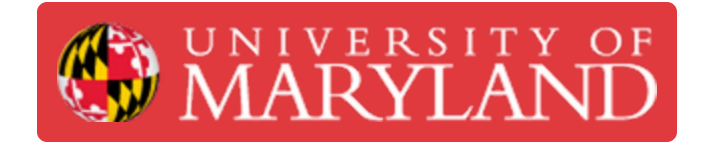

# **Submitting a Student Design Document in e4usa MyDesign®**

This guide describes how the student reviews project assignments from teacher, submits design documents, and reviews teacher markup's, comments and scores.

**Written By: Michael Bitner**

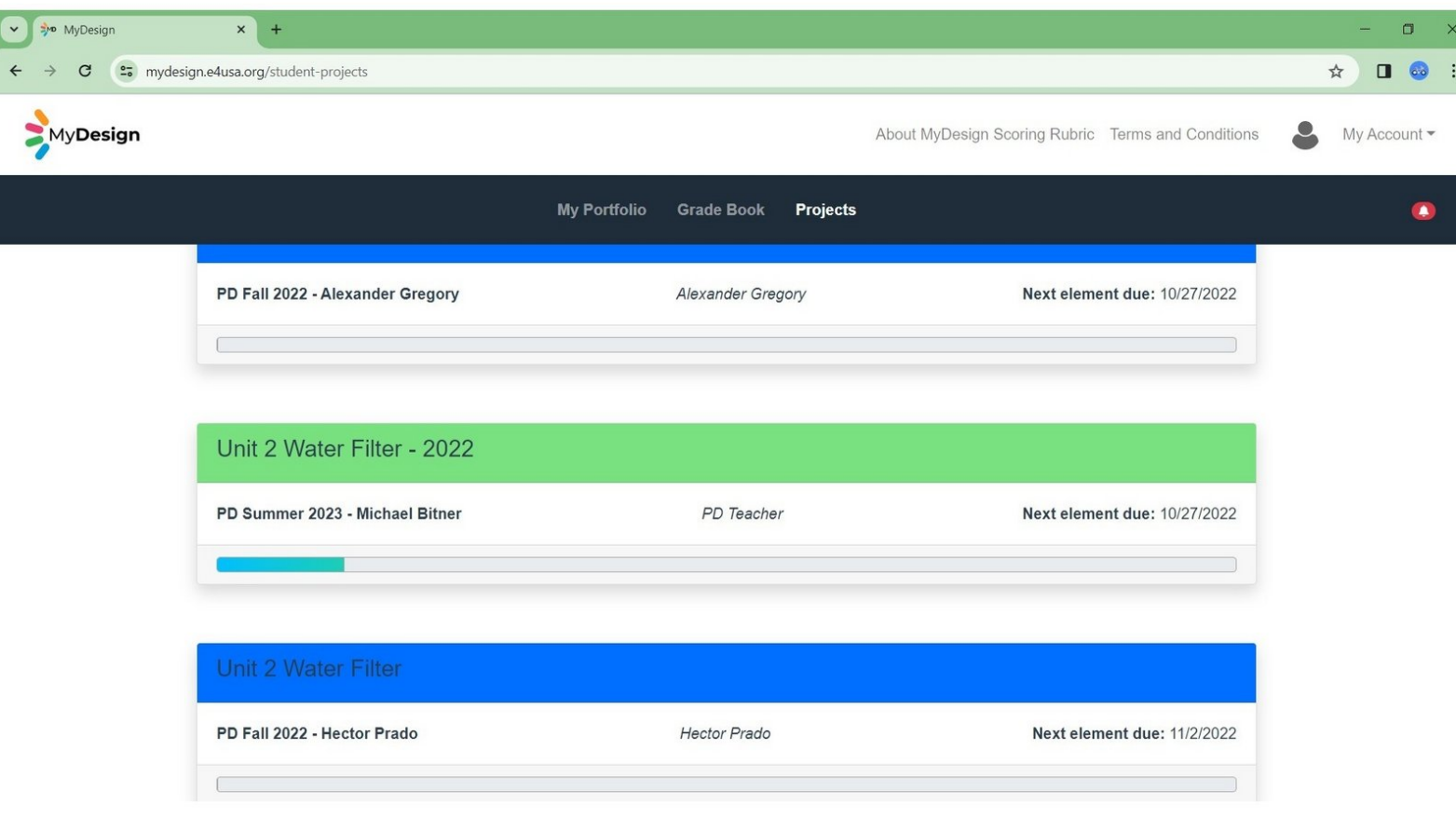

## **Step 1 — Select Project**

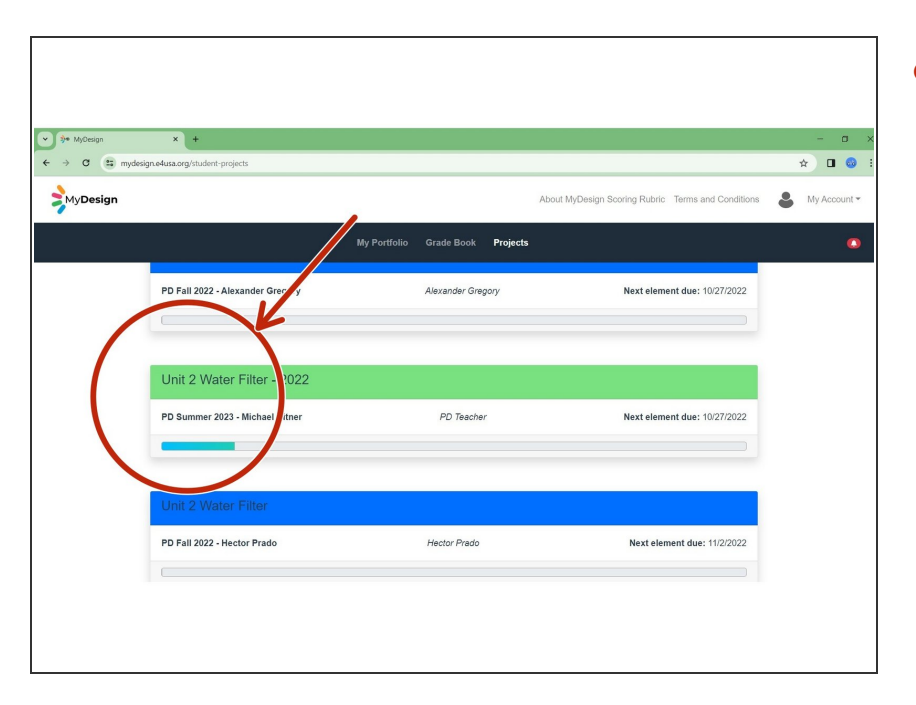

Select anywhere within the chosen project card  $\bullet$ 

#### **Step 2 — Review Element Assignment**

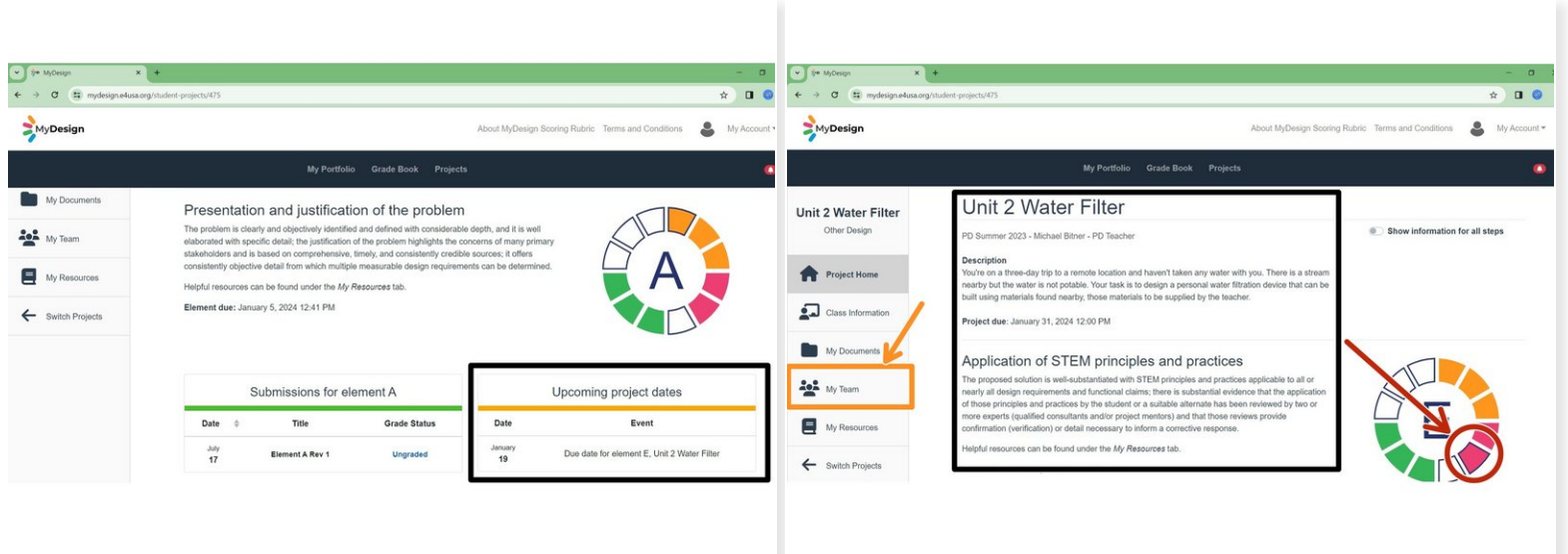

- Scroll down to review **Upcoming project dates**
- Select desired element on the **color wheel** to view assignment instructions
- Review project **Description** and chosen element specific requirements
- The student can select **My Resources** to view resources recommended by the teacher for each element  $\bullet$
- Select **My Team** to submit a design document for your team.

### **Step 3 — Submit Team Document**

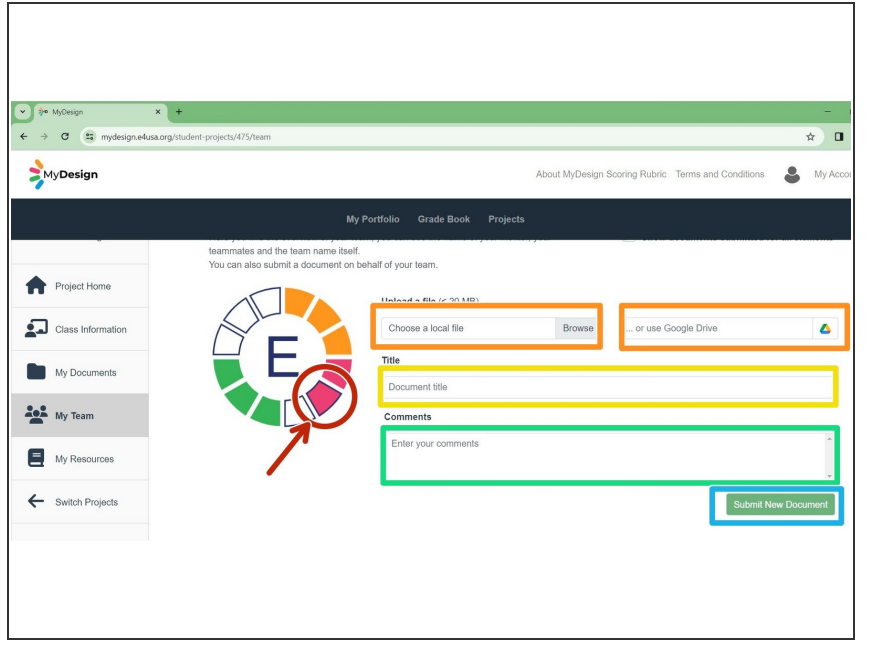

- Select chosen element on the **color wheel**  $\bullet$
- Browse for chosen element design document and **Upload a file**, either from your local storage or Google Drive  $\bullet$
- **Enter document Title for the design** document
- **Enter Comments** for the design document
- Select **Submit New Document**
- Document is submitted for chosen element  $\bullet$

#### **Step 4 — Submit Individual Document**

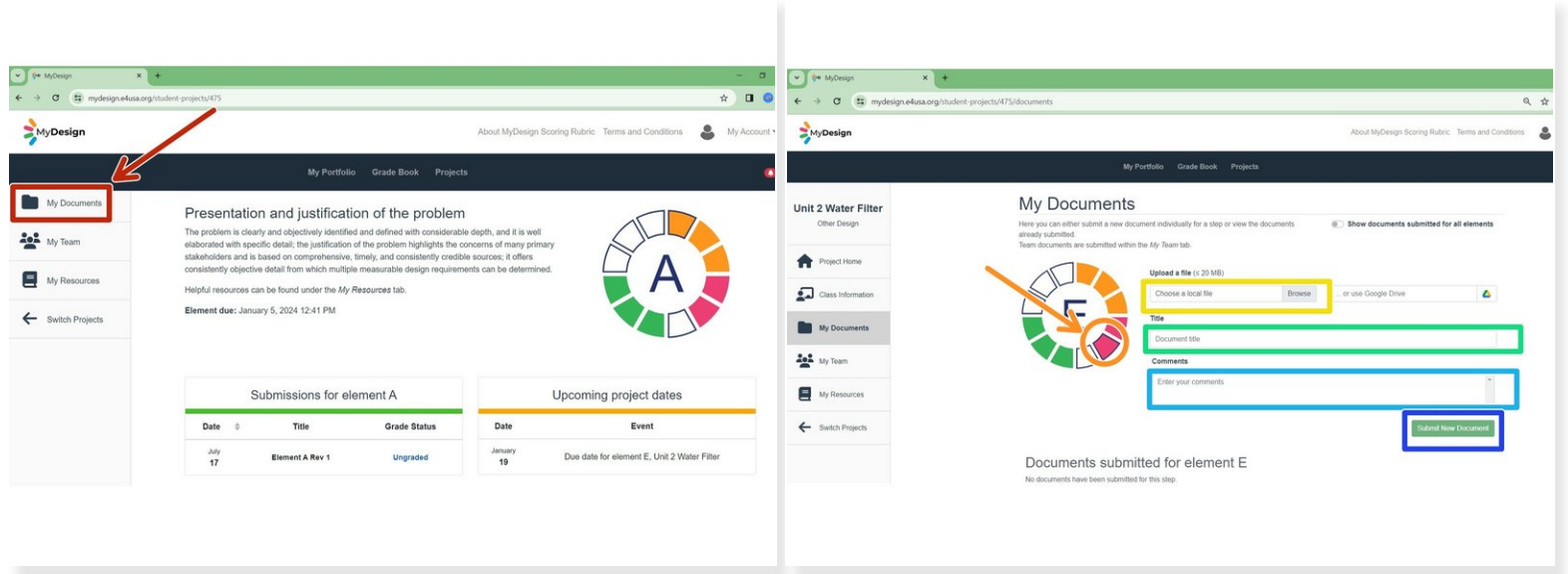

- Navigate to Project Home for the chosen project
- Select **My Documents**
- The process for submitting an individual document is the same as for a team document.
- Select chosen element on the **color wheel**
- Browse for chosen element design document and **Upload a file**, either from your local storage or Google Drive  $\bullet$
- Enter document **Title** for the design document
- Enter **Comments** for the design document
- Select **Submit New Document** and document is submitted for the chosen element.